# **Schreiben unter Was bringt Ihnen<br>dieses Kapitel?**<br>Mit entsprechenden Program<br>Texte, Briefe, Einladungen, Rerfassen, bearbeiten, drucke<br>Verwendung in Dateien spe **3**

# **dieses Kapitel?**

Mit entsprechenden Programmen können Sie Texte, Briefe, Einladungen, Rechnungen etc. erfassen, bearbeiten, drucken und zur späteren Verwendung in Dateien speichern. In diesem Kapitel lernen Sie, mit dem in Windows ent-

> haltenen Programm WordPad Textdokumente zu erstellen. Diese Techniken können Sie gegebenenfalls direkt auf andere Textprogramme wie Microsoft Word anwenden.

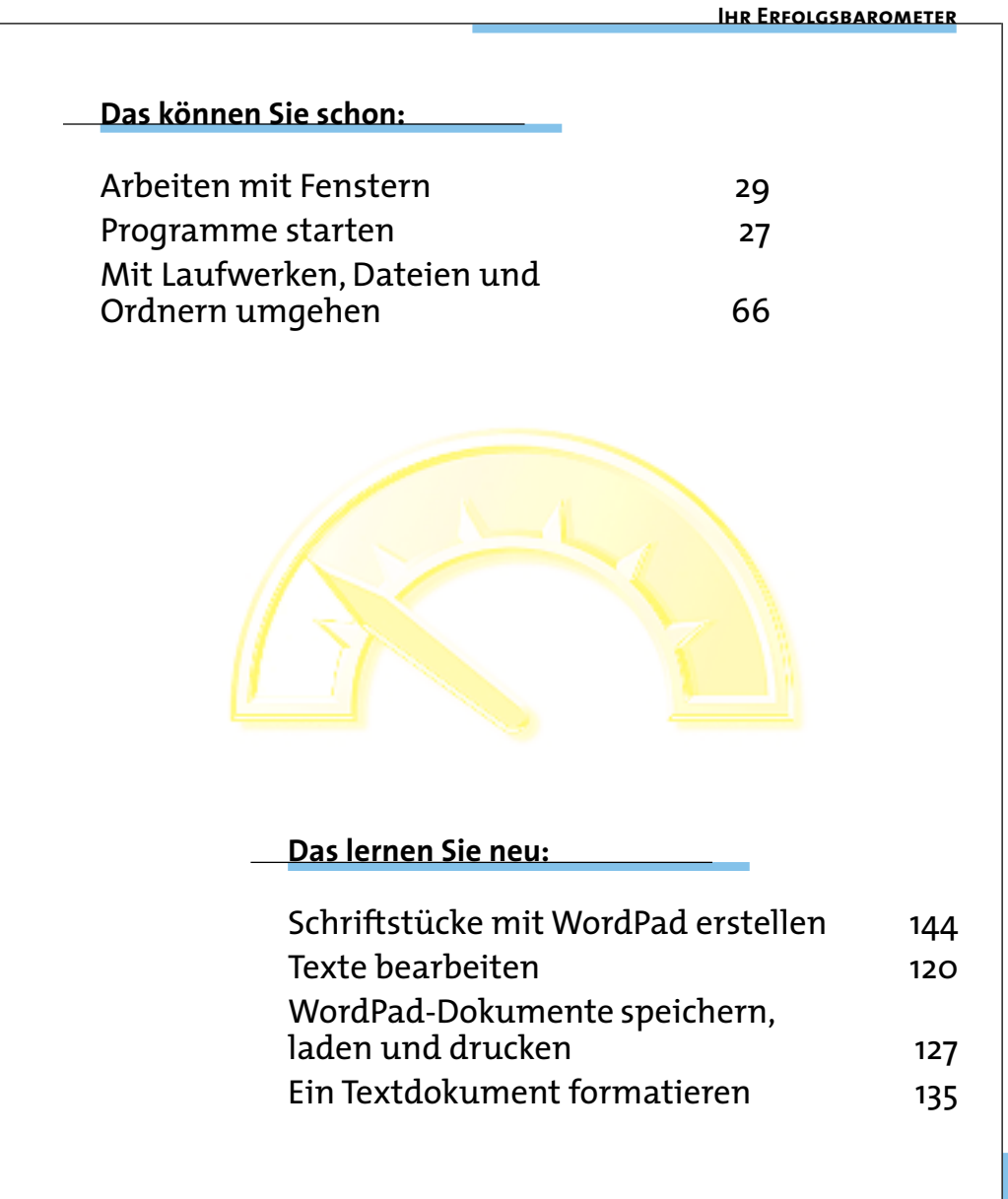

# **Schriftstücke mit WordPad erstellen**

Eine häufige Tätigkeit am Computer stellt wohl das Verfassen von Texten wie Briefe oder ähnliche Schriftstücke dar. Im Büro werden dabei spezielle Programme wie Microsoft Word benutzt. Falls Sie das Programm Word nicht haben, nutzen Sie doch das in Windows bereits enthaltene WordPad (dies ist quasi der »kleine Bruder«), um einfache Texte zu erfassen, zu drucken und zur späteren Verwendung in Dateien zu speichern. Das Programm ist aber mehr als ein »Schreibmaschinenersatz«! Verfassen Sie Briefe, Einladungen etc. mit WordPad, lassen sich die Schriftstücke ansprechender gestalten und mit einer persönlichen Note versehen. Wie einfach dies alles ist, zeigt Ihnen dieser Lernschritt. Also, auf geht's, starten Sie das betreffende Programm.

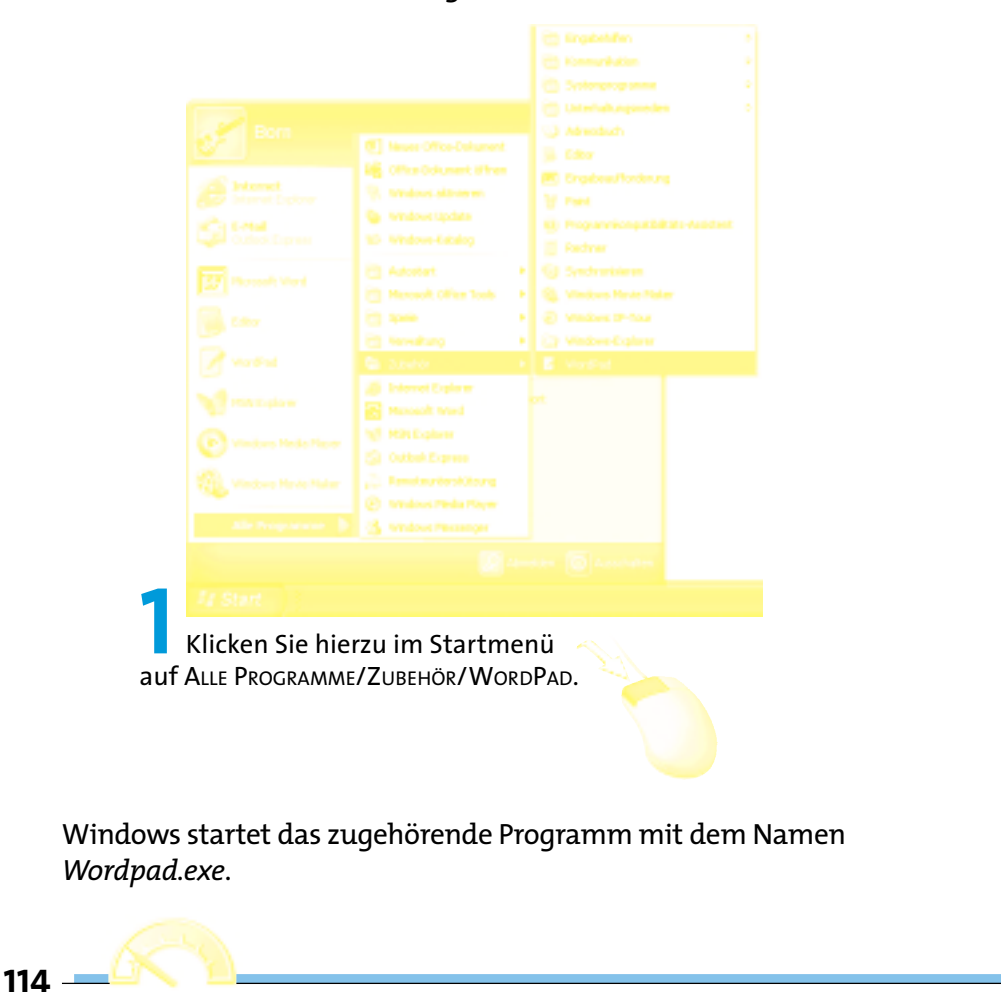

Das WordPad-Fenster ist beim Aufruf noch leer und enthält die bereits von anderen Fenstern bekannten Elemente wie Titelleiste, Menüleiste, Symbolleiste und Statusleiste. Zusätzlich gibt es auch den Textbereich mit der Einfügemarke. Der Mauszeiger nimmt innerhalb des Textbereichs die Form des Textcursors an.

Hier ist das leere WordPad-Fenster zu sehen, welches eine Menüleiste, zwei Symbolleisten, eine Statusleiste und ein Lineal besitzt. Neu ist der weiße **Fensterinnenbereich**, der zur **Aufnahme des Texts** dient. Beim Aufruf zeigt das Programm ein »weißes Blatt« an, das noch keinen Text enthält.

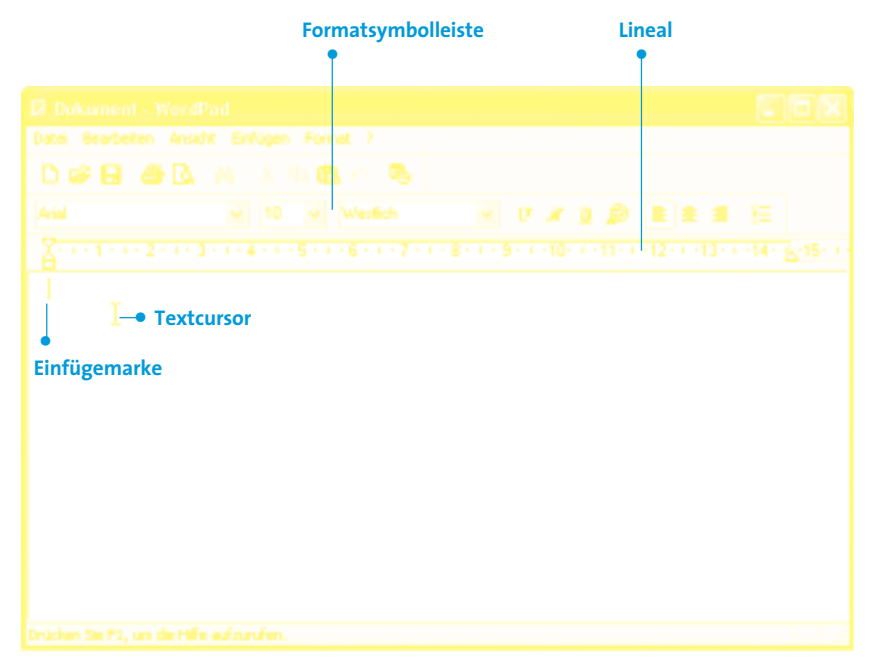

Über die **Menüleiste** können Sie die einzelnen Befehle zur Gestaltung des Dokuments abrufen. Die **Symbolleisten** enthalten in WordPad die Schaltflächen und Elemente, um den Text zu speichern, zu drucken und mit Auszeichnungen (d.h. Formatierungen) zu versehen. In der linken oberen Ecke des Fensters sehen Sie die **Einfügemarke**.

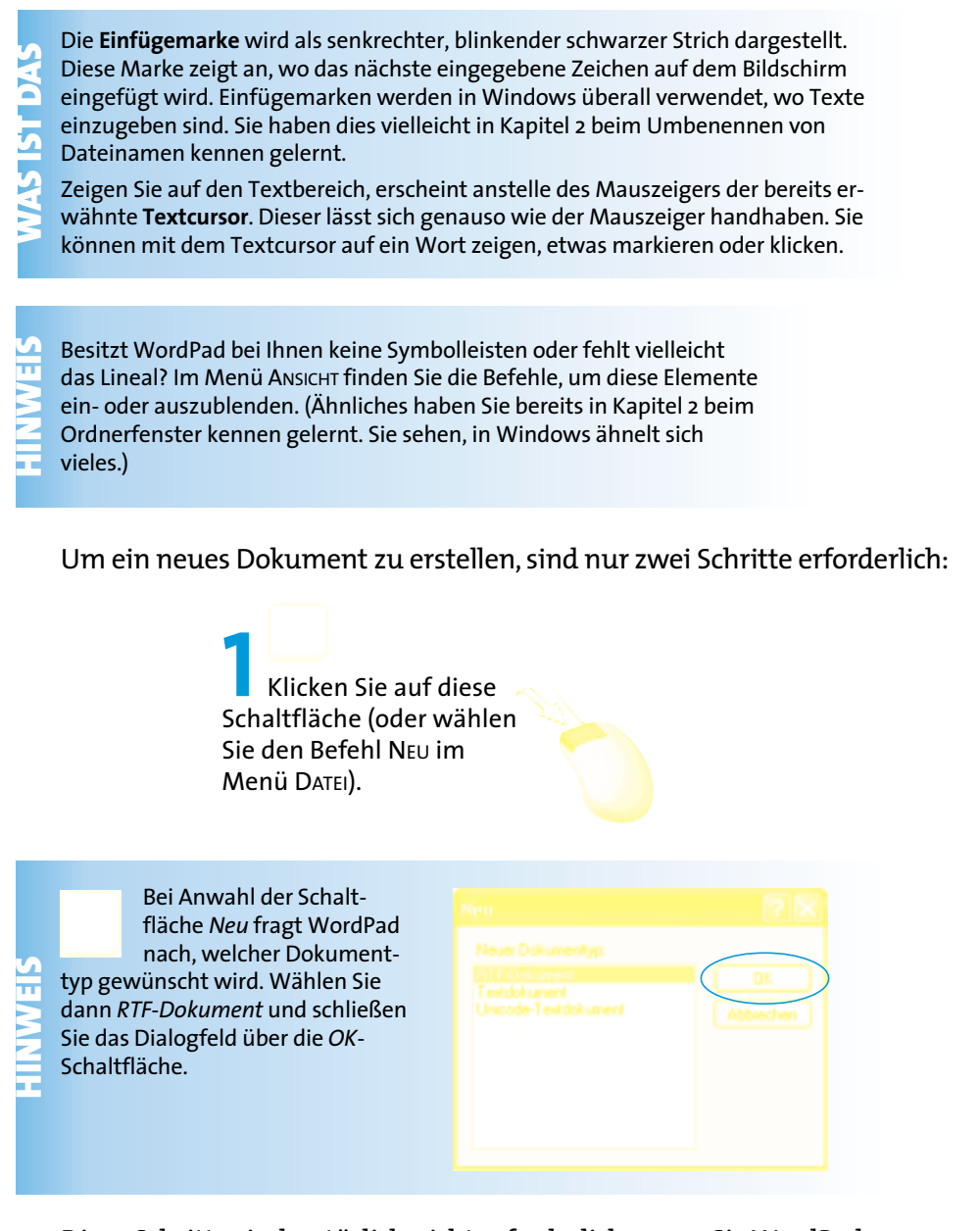

Diese Schritte sind natürlich nicht erforderlich, wenn Sie WordPad neu aufrufen, da dann ja bereits ein leeres »Blatt« (standardmäßig mit dem Dokumenttyp *RTF-Dokument*) für den Text vorliegt.

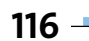

**Schriftstücke mit WordPad erstellen**

Nehmen wir an, Sie möchten einen einfachen Brief schreiben.

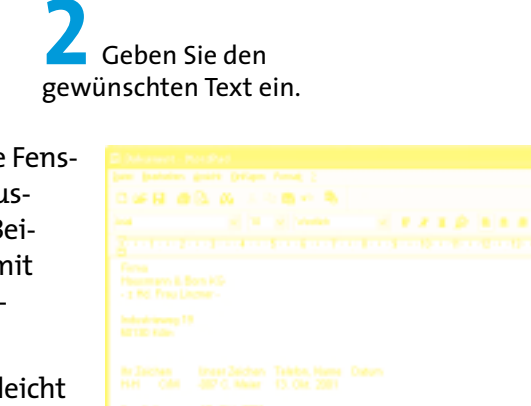

Das nebenstehende Fenster enthält einen Ausschnitt aus einem Beispielbrief, der hier mit einigen Fehlern eingetippt wurde.

Sie sollten jetzt vielleicht diesen Text ebenfalls eintippen. Sofern Sie sich mit der **Bedienung der Tastatur** noch nicht auskennen, hier ein paar Tipps zur Eingabe des Textes.

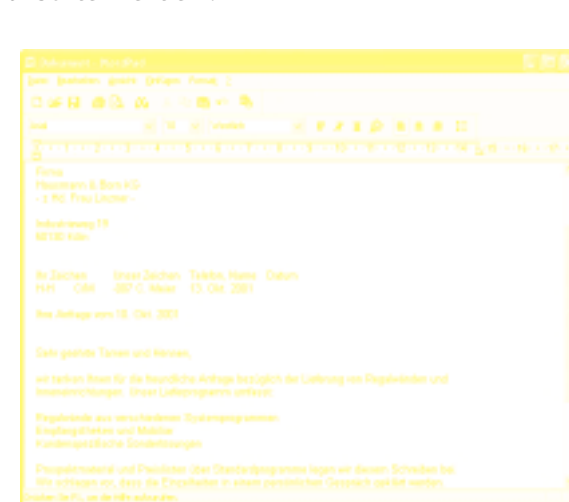

- $\rightarrow$  **Tippen Sie einfach die Zeichen, um die betreffenden Wörter zu schrei**ben. Der Zwischenraum zwischen den Wörtern wird durch die  $\Box$ -Taste am unteren Rand der Tastatur eingefügt.
- $\rightarrow$  Normalerweise erscheinen beim Drücken der Buchstabentasten kleine Buchstaben. Um einen **Großbuchstaben einzugeben**, halten Sie die  $\textcircled{f}$ -Taste fest und drücken anschließend die Taste mit dem gewünschten Zeichen.
- → Möchten Sie Sonderzeichen wie \$, %, & über die oberste Tastenreihe eintippen, müssen Sie ebenfalls die  $\textcircled{r}$ -Taste gedrückt halten.
- $\rightarrow$  Drücken Sie die  $\overline{\mathbb{Q}}$ -Taste, stellt sich die Tastatur auf Großschreibung um. Alle eingetippten Zeichen erscheinen als Großbuchstaben. Nur wenn Sie gleichzeitig die  $\textcircled{r}$ -Taste drücken, erscheinen Kleinbuchstaben. Um den Modus aufzuheben, tippen Sie kurz die  $\Omega$ -Taste an.
- $\rightarrow$  Zahlen lassen sich auch über den rechten Ziffernblock der Tastatur eingeben. Dieser Ziffernblock besitzt aber eine Doppelfunktion, er lässt sich auch zur Cursorsteuerung im Textfenster verwenden. Die Umschaltung erfolgt durch einmaliges Drücken der [Num]-Taste. Leuchtet die Anzeige »Num« auf der Tastatur, lassen sich Ziffern eingeben.
- → Wenn Sie eine Taste länger festhalten, schaltet der Computer in den Wiederholmodus. Dann wird das Zeichen automatisch bei der Eingabe wiederholt.
- $\rightarrow$  Ein irrtümlich eingegebenes Zeichen lässt sich sofort durch Drücken der  $\overline{\Leftrightarrow}$  -Taste löschen.
- $\rightarrow$  **Manche Tasten sind mit drei Symbolen versehen. Das erste Zeichen** können Sie direkt durch Drücken der Taste abrufen. Das zweite Zeichen erreichen Sie, indem Sie die  $\textcircled{f}$ -Taste beim Tippen gedrückt halten. Um auch an das dritte Zeichen zu gelangen, müssen Sie die Taste zusammen mit der [AltGr]-Taste drücken. Das Eurozeichen wird dann beispielsweise mit der Tastenkombination  $[Aff] + [E]$  eingegeben.
- $\rightarrow$  **Gelangen Sie beim Schreiben eines Absatzes an den rechten Rand des** Fensters, tippen Sie einfach weiter (dies ist z.B. bei den vier Zeilen des eigentlichen Brieftexts der Fall). WordPad »schreibt« den Text in der nächsten Zeile weiter. Keinesfalls dürfen Sie wie bei einer Schreibmaschine am Zeilenende die [-Taste drücken, um eine neue Zeile einzuleiten. Dies führt bei der späteren Bearbeitung des Dokuments zu vielfältigen Problemen (z.B. wenn Sie die Länge der Textzeile über die Randsteller verändern).
- $\rightarrow$  Ausnahme von obiger Regel: Um eine einzelne Zeile (z.B. in einer Liste oder in einer Adresse) an einer bestimmten Stelle zu beenden und zur nächsten Zeile weiterzuschalten, drücken Sie die [-Taste. Dies wird bei obigem Brief beispielsweise im Anschreiben mit Absender und Empfänger genutzt. Das Gleiche gilt, falls Sie einen Absatz beenden und **zum nächsten Absatz weiterschalten** möchten. Die [-Taste fügt einen so genannten **Absatzwechsel** im Text ein.

**118**

- Brauchen Sie etwas mehr **Abstand zwischen zwei Absätzen**, drücken Sie zweimal die <sub>I-Taste</sub>.
- → Möchten Sie Text spaltenweise anordnen oder den linken Textrand etwas nach rechts einrücken, könnten Sie Leerzeichen über die K-Taste einfügen. Besser ist es aber die [5]-Taste für Einrückungen (man bezeichnet dieses Einrücken auch als **Einzug**) zu verwenden. Die Tab-Taste sorgt dafür, dass die Textanfänge der Zeilen genau untereinander zu stehen kommen. Dies wurde beispielsweise in obigem Brief in der Zeile »Ihre Nachricht ...« sowie in der Folgezeile genutzt.

**HIPP:** Haben Sie noch etwas<br>
Schwierigkeiten, die richti-<br>
gen Tasten zu finden? Eine<br>
Übersicht über die Tastatur<br>
finden Sie im Anfang dieses<br>
Puchos Schwierigkeiten, die richtigen Tasten zu finden? Eine Übersicht über die Tastatur finden Sie im Anfang dieses Buches.

Vielleicht versuchen Sie einmal, den obigen Text oder irgend einen anderen Text probehalber einzutippen. Sie bekommen schnell ein Gefühl für die Texteingabe.

Wenn Sie einen neuen Text eintippen, erfolgt der automatische Zeilenumbruch meist am rechten Fensterrand und nicht am durch das Lineal festgelegten rechten Blattrand. Sie können dies aber leicht korrigieren, indem Sie im Menü ANSICHT den Befehl OPTIONEN wählen.

Im Dialogfeld *Optionen* markieren Sie auf der Registerkarte *Rich Text* in der Gruppe *Zeilenumbruch* das Optionsfeld *Am Lineal umbrechen*. Schließen Sie das Dialogfeld über die *OK*-Schaltfläche.

Falls dies nicht hilft, wiederholen Sie die letzten Schritte und stellen diese Option auch noch auf der Registerkarte *Word* ein.

**HINWEIS**

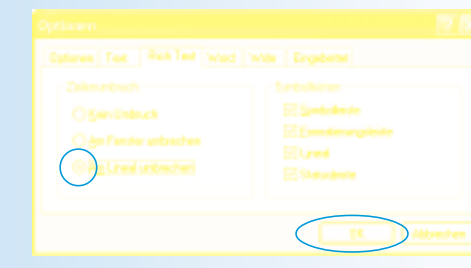

WordPad unterstützt Texte, die von verschiedenen anderen Anwendungen (z.B. Windows Write, Microsoft Word 6.0 etc.) erzeugt wurden. Über die verschiedenen Registerkarten des Dialogfelds *Optionen* können Sie WordPad im Hinblick auf diese Anwendungen anpassen. Details zu den Optionen des Dialogfelds liefert Ihnen die Schaltfläche *Direkthilfe* in der rechten oberen Ecke (siehe auch Kapitel 1).

**119**

# **Texte bearbeiten**

**120**

Bei der Eingabe von Texten geht es selten ohne Fehler ab. Schnell wird ein Wort vergessen, ein Buchstabe ist zuviel oder es sind Ergänzungen erforderlich. In obigem Beispiel wurden daher bewusst einige Schreibfehler eingebracht. Vermutlich stellen Sie beim späteren Lesen eigener Texte ebenfalls fest, dass diese zu korrigieren sind. Diese Korrekturen sind aber eine der Stärken von WordPad. Daher möchte ich kurz auf die betreffenden Techniken eingehen.

# **Text einfügen und überschreiben**

Haben Sie noch das auf den vorhergehenden Seiten eingegebene Dokument? Sie können den Text zum Üben verwenden. Möchten Sie einen Buchstaben oder ein neues Wort an einer bestimmten Stelle im Text einfügen? In obigem Briefausschnitt fehlt noch die Absenderangabe.

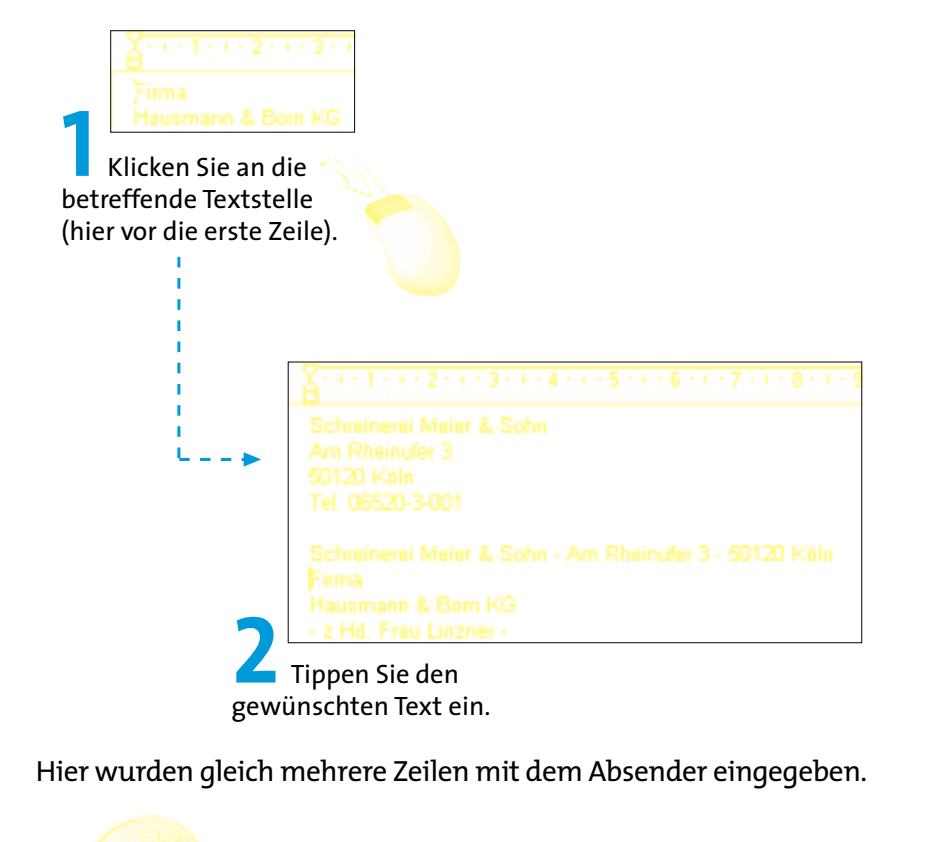

Weiterhin finden Sie oberhalb des Empfängerfelds nochmals die Absenderadresse in einer Zeile vor (dies ist die später in einem Fensterkuvert sichtbare Absenderangabe). Um eine neue Zeile zu erzeugen, drücken Sie einfach die [-Taste.

WordPad fügt die neu eingetippten Buchstaben an der Position der Textmarke im Dokument ein. Der rechts von der Textmarke stehende Text wird nach rechts verschoben.

Soll der rechts von der Textmarke stehende Text mit den neu eingetippten Buchstaben überschrieben werden? Dann drücken Sie vor dem Eingeben die Taste [Einfg] auf dem numerischen Ziffernblock. WordPad aktiviert den Modus »Überschreiben«. Anschließend tippen Sie den neuen Text ein.

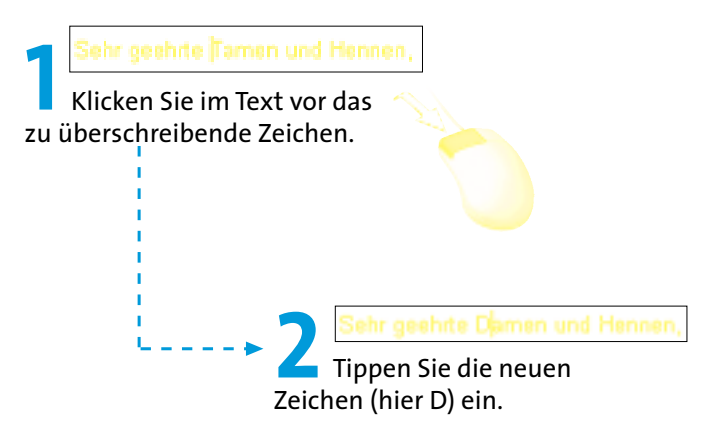

WordPad überschreibt den bereits vorhandenen Text mit den neu eingegebenen Zeichen. Ein zweites Drücken der Taste [Einfg] schaltet den Modus wieder auf »Einfügen« zurück.

#### **Text löschen**

In einem weiteren Schritt soll jetzt der Schreibfehler im Wort »Hennen« korrigiert werden. Dafür sind die beiden Buchstaben »nn« zu löschen. Wissen Sie noch, wie sich Buchstaben vor und hinter dem Textcursor löschen lassen?

**121**

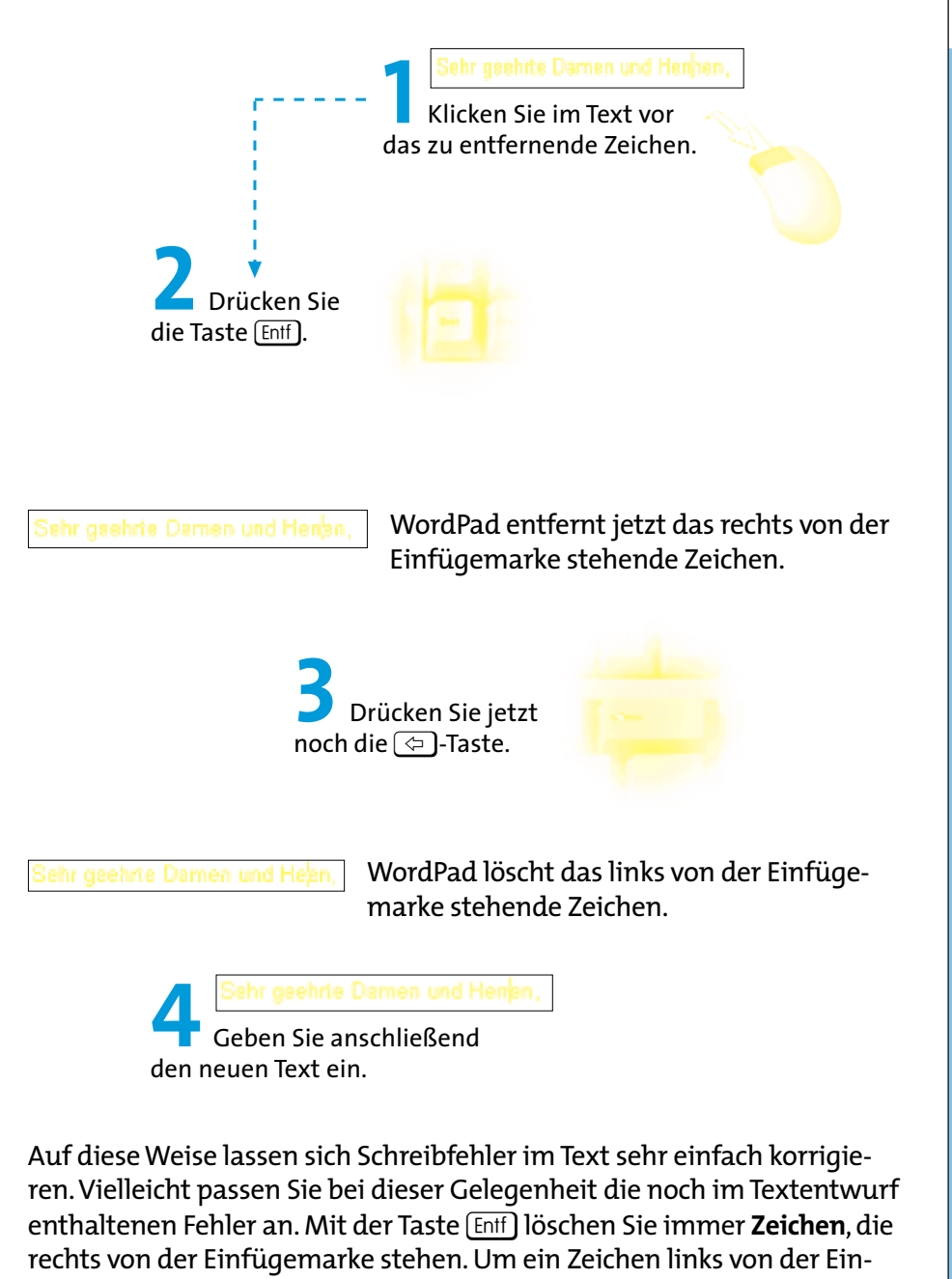

fügemarke zu **entfernen**, drücken Sie die  $\textcircled{=}$ -Taste.

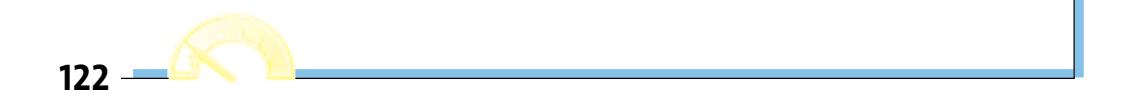

# **Positionieren im Text**

Die Einfügemarke können Sie an jeder Stelle im Text positionieren, indem Sie mit der Maus vor den jeweiligen Buchstaben klicken. Sie dürfen aber auch die so genannten **Cursortasten** sowie weitere Tasten benutzen, um die Einfügemarke im Text zu bewegen. Nachfolgend finden Sie eine Aufstellung der wichtigsten Tasten und Tastenkombinationen, um die Einfügemarke im Text zu bewegen.

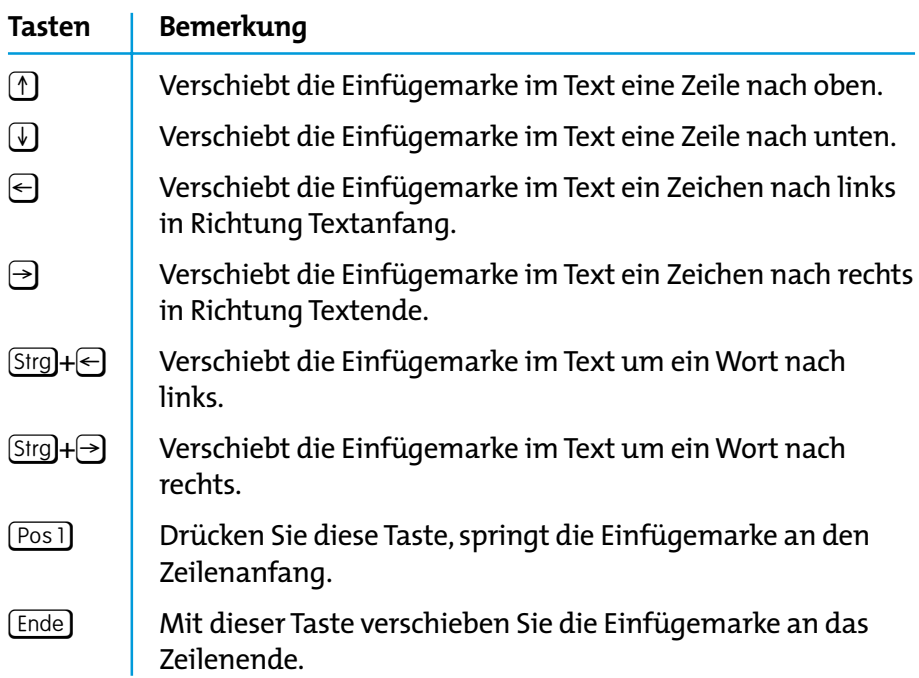

### **Markieren von Texten**

Bei bestehenden Texten kommt es häufiger vor, dass ganze Sätze oder Textteile gelöscht werden müssen. Sie können hierzu die Einfügemarke an den Anfang des Textbereichs setzen und dann die [Entf]-Taste solange drücken, bis alle Zeichen gelöscht sind. Eleganter klappt das Löschen aber, wenn Sie den Text **markieren**.

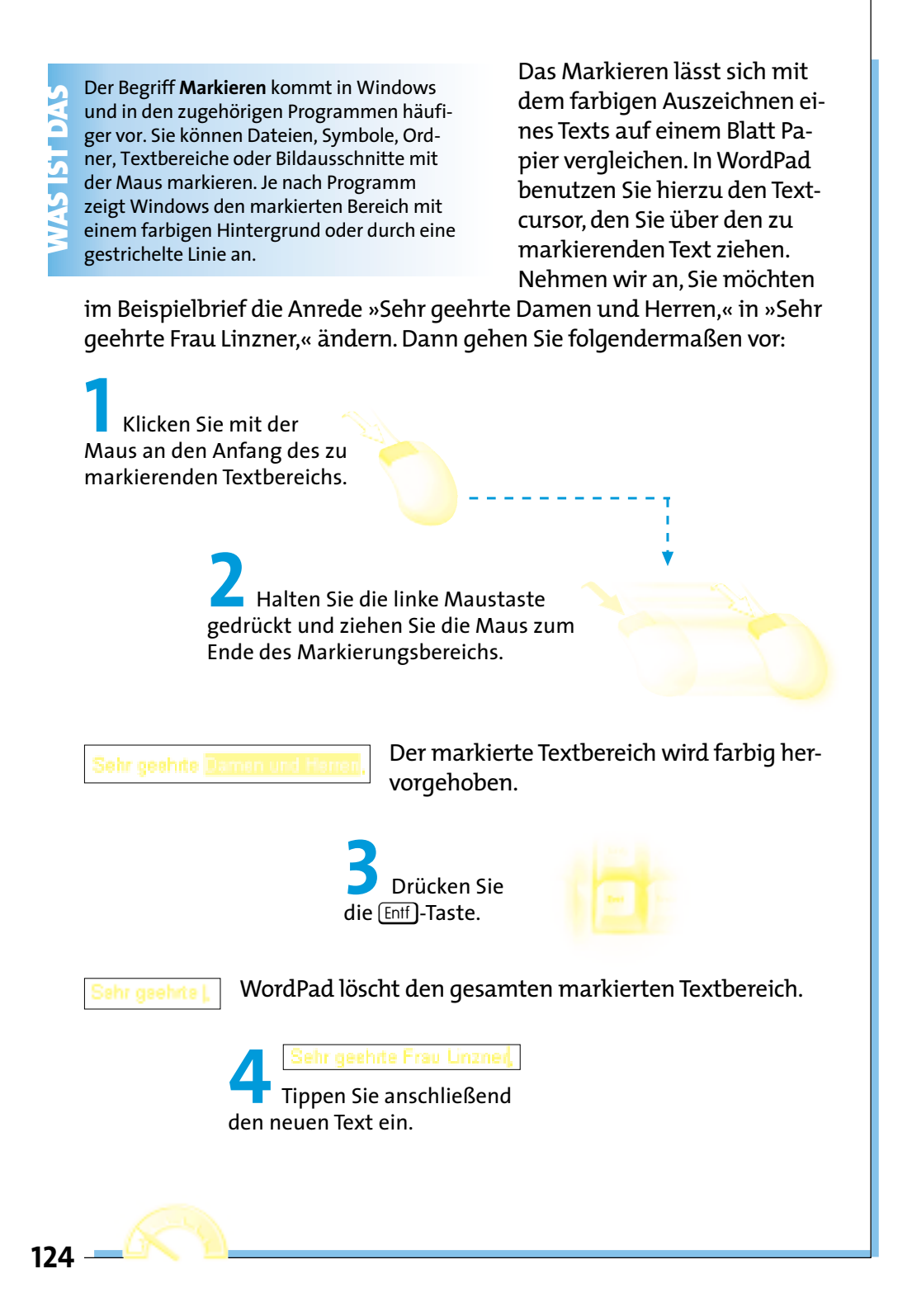

Ein markierter Bereich wird übrigens beim Eintippen direkt (auch ohne Löschen) durch den neuen Text ersetzt. Aber dies kennen Sie ja bereits aus Kapitel 2 vom Umbenennen von Dateien und Ordnern. Vielleicht korrigieren Sie zur Übung die im obigen Briefentwurf eingebrachten Fehler.

**Hings:** Haben Sie irrtümlich etwas gelöscht. Wenn Sie die Tastenkombination **Strg**)+ **Z** drücken, oder auf die Schalt fläche klicken, wird die **letzte Änderung rückgängig** gemacht. Haben Sie einen Textbereich markiert, wi Tastenkombination  $[Sing]+[Z]$  drücken, oder auf die Schaltfläche klicken, wird die **letzte Änderung rückgängig** gemacht. Haben Sie einen Textbereich markiert, wirken alle Befehle auf den Inhalt der Markierung.

Zum **Aufheben der Markierung** klicken Sie auf eine Stelle außerhalb des markierten Bereichs.

**Tipp:** Sie können Texte auch mit der Tastatur markieren. Verschieben Sie die Einfügemarke an den Anfang des zu markierenden Bereichs. Anschließend halten Sie die [-Taste gedrückt und verschieben die Einfügemarke mit den oben beschriebenen Tasten im Text. WordPad markiert die jeweiligen Zeichen.

**HINWEIS** Und hier noch ein paar Tipps zum Markieren des Texts per Maus:

Doppelklicken Sie auf ein Wort, wird dieses markiert.

Ein Mausklick vor eine Zeile markiert die komplette Zeile.

Ein Dreifachklick auf ein Wort markiert den Absatz.

Drücken Sie die Tastenkombination Strg + A wird das gesamte Dokument markiert.

#### **Texte ausschneiden, kopieren und verschieben**

Abschließend stellt sich die Frage, wie sich größere Textbereiche in einem Dokument »verschieben« oder kopieren lassen. Dies ist vor allem bei der Übernahme bereits bestehender Texte äußerst hilfreich. Auch hierfür stellen Windows bzw. die betreffenden Programme entsprechende Funktionen bereit. Die nachfolgend beschriebenen Techniken lassen sich bei fast allen Windows-Anwendungen verwenden.

> **1** Markieren Sie den auszuschneidenden oder zu verschiebenden Text.

Hier wurde eine ganzer Zeile markiert, die kopiert werden soll.

**2** Wählen Sie den Befehl zum Ausschneiden oder Kopieren.

Diese Befehle lassen sich auf verschiedenen Wegen aufrufen:

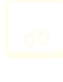

Die nebenstehende Schaltfläche, der Befehl AUSSCHNEIDEN im Menü BEARBEITEN oder die Tastenkombination  $[Str] + [X]$  schneiden den markierten Bereich aus. Der markierte Bereich verschwindet im Dokumentfenster.

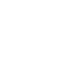

Die nebenstehende Schaltfläche, der Befehl KOPIEREN im Menü BEARBEITEN oder die Tastenkombination [Strg]+C] kopieren den markierten Bereich aus dem Dokumentbereich.

In beiden Fällen wird der vorher markierte Bereich in die Windows-**Zwischenablage** übertragen.

Windows besitzt einen bestimmten Speicherbereich, der als **Zwischenablage**<br>
bezeichnet wird. Wählen Sie die Funktionen Ausschneiben oder Kopieren (z.B. ir<br>
Menü Beareerren, fügt Windows den markierten Bereich (Text, Bildbe bezeichnet wird. Wählen Sie die Funktionen AUSSCHNEIDEN oder KOPIEREN (z.B. im Menü BEARBEITEN), fügt Windows den markierten Bereich (Text, Bildbereiche, Dateinamen etc.) in die Zwischenablage ein. Mit dem Befehl EINFÜGEN im Menü BEARBEITEN wird der Inhalt der Zwischenablage im aktuellen Fenster eingefügt. Der Inhalt der Zwischenablage geht verloren, wenn Sie den Rechner ausschalten. Beim Einfügen eines neuen markierten Bereichs, wird der alte Inhalt der Zwischenablage überschrieben.

> **3** Klicken Sie in die Zeile vor »Kundenspezifische Lösungen«.

> > **4** Klicken Sie auf diese Schaltfläche , oder wählen Sie im Menü BEARBEITEN den Befehl EINFÜGEN, oder drücken Sie die Tastenkombination  $Strg + \nabla$ .

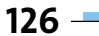

WordPad fügt jetzt den **Text** aus der **Zwischenablage** an der **Einfügemarke** im Dokument ein.

**5** Drücken Sie noch die [-Taste, um einen Absatzwechsel zwischen den Zeilen einzuleiten.

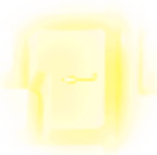

Das Ergebnis sollte dann wie hier gezeigt aussehen.

Sie haben mit diesen Schritten quasi den vorher markierten Text an die neue Position kopiert (oder verschoben, wenn der Befehl AUSSCHNEIDEN gewählt wurde).

**HINWEIS**

der Inhalt der Zwischenablage beliebig oft im Dokument einfügen. Der **Datenaustausch** über die **Zwischenablage** funktioniert auch **zwischen verschiedenen Fenstern**. Sie können zum Beispiel WordPad zweimal starten. Markieren Sie in einem Fenster den Text und übernehmen Sie diesen in die Zwischenablage. Dann wechseln Sie zum zweiten Fenster und fügen den Text aus der Zwischenablage wieder ein.

Sie können nicht nur einzelne Sätze, sondern ganze Abschnitte oder den ganzen Text markieren und in die Zwischenablage übernehmen. Anschließend lässt sich

An dieser Stelle soll es mit den ersten Übungen genügen. Sie können einen einfachen Text eingeben, Stellen markieren und auch korrigieren sowie mit der Zwischenablage arbeiten. Im nächsten Lernschritt speichern Sie den Text, laden diesen erneut und drucken das Ergebnis.

# **WordPad-Dokumente speichern, laden und drucken**

Nachdem Sie den obigen Brieftext zur Übung bearbeitet haben, möchten Sie diesen vielleicht aufheben. In WordPad können Sie den Text in Dateien speichern. Wählen Sie im Menü DATEI den Befehl SPEICHERN oder

drücken Sie die Tastenkombination <a>[Strg]</a>+</a>[S]</a>, wird das Dokument gespeichert. Da WordPad aber eine Symbolleiste besitzt, geht das Speichern noch einfacher:

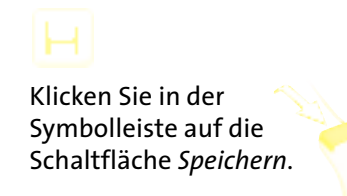

Bei einem neuen Dokument erscheint des Dialogfeld *Speichern unter*. Dieses enthält die im Ordner enthaltenen Unterordner und Dateien. Über die Symbole in der linken Spalte lassen sich Speicherorte wie *Eigene Dateien* wählen.

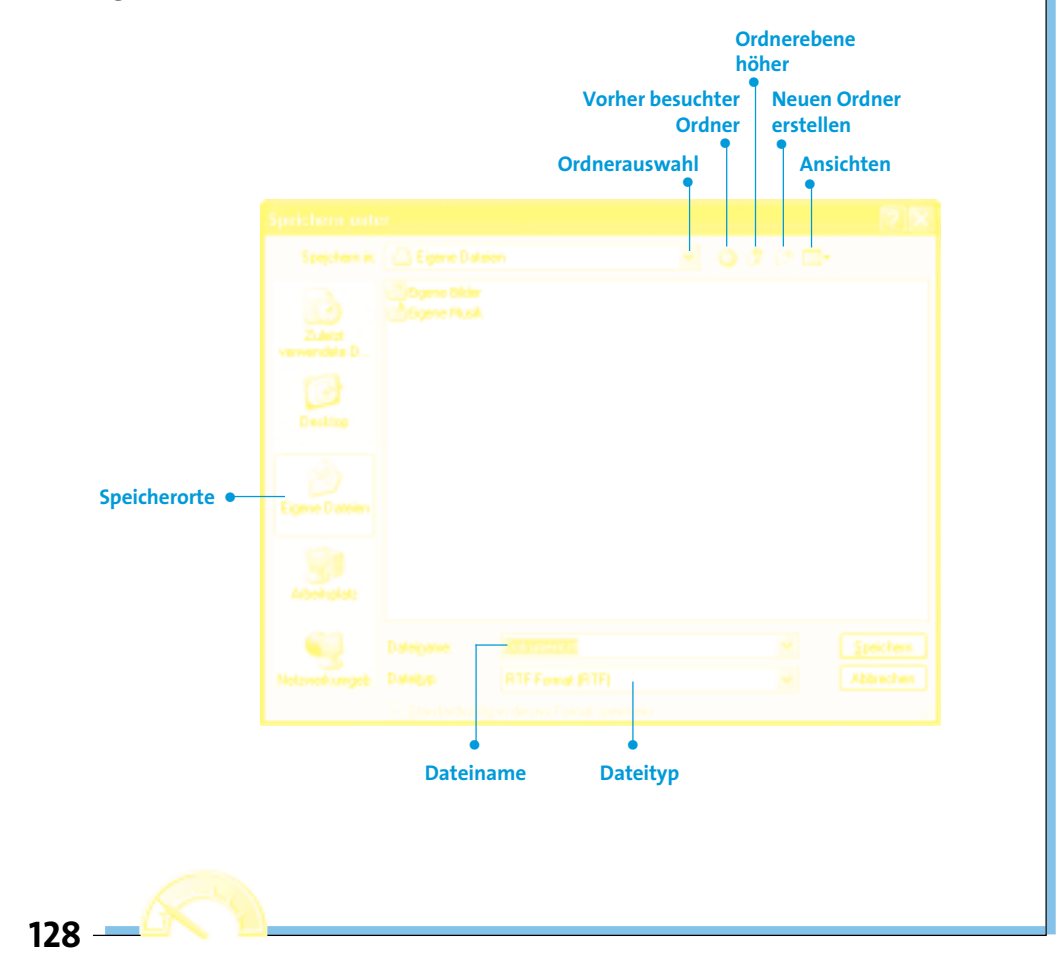

Ein Doppelklick auf ein Ordnersymbol öffnet dieses im Dialogfeld *Speichern unter*. Die Schaltflächen im Kopfbereich des Dialogfelds erlauben Ihnen einen neuen Unterordner anzulegen oder eine Ordnerebene höher zu gehen. Weiterhin lässt sich – wie bei Ordnerfenstern – die Symbolgröße über die Schaltfläche *Ansichten* wechseln.

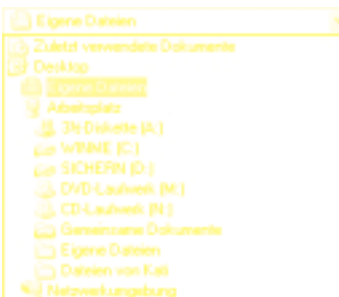

Über das **Listenfeld** *Speichern in* rufen Sie eine Laufwerks- und Ordnerliste ab, in der Sie ggf. das Laufwerk und den Ordner wählen, in dem die Datei zu speichern ist.

Das Listenfeld lässt sich durch einen Mausklick auf den Pfeil öffnen. Einen Ordner öffnen Sie durch einen Doppelklick auf das zugehörige Symbol.

Für unsere Zwecke soll das Dokument im Ordner *Eigene Dateien/Briefe* abgelegt werden. Falls dieser Unterordner noch nicht existiert, sind einige zusätzliche Schritte erforderlich.

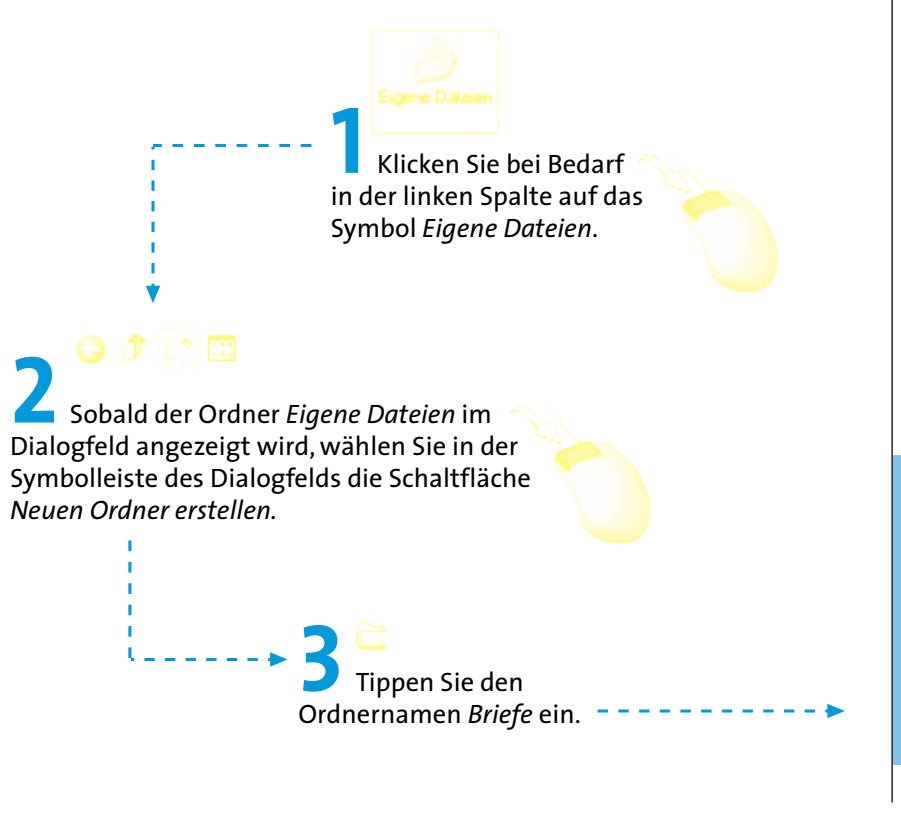

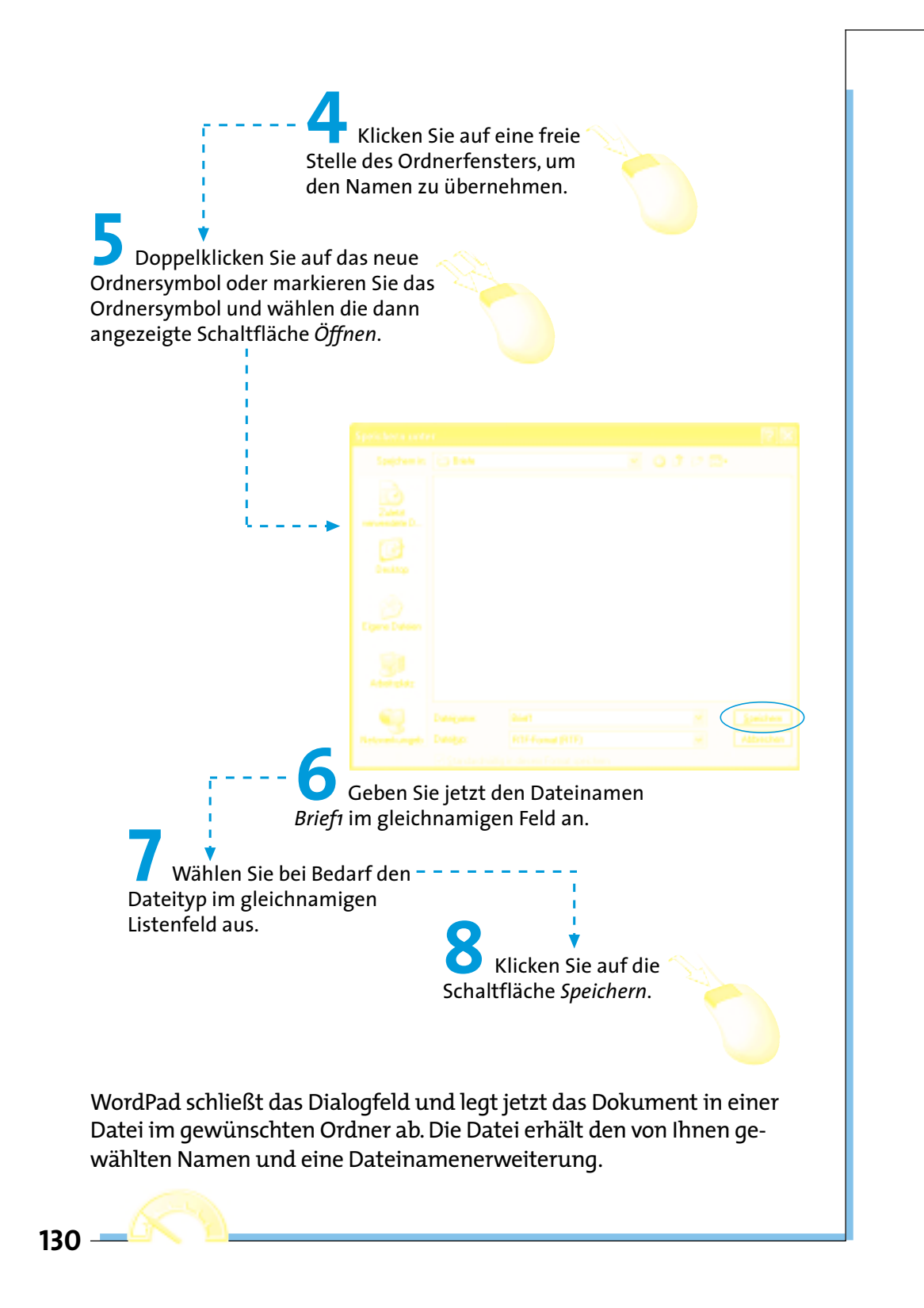

Die Erweiterung wie *.rtf* brauchen Sie im Dateinamen nicht anzugeben, da WordPad diese automatisch in Abhängigkeit vom Dateityp ergänzt. Die Auswahl des Dateiformats erfolgt im Listenfeld *Dateityp*. Falls die Anzeige der Dateinamenerweiterungen aktiviert ist, achten Sie aber darauf, dass die von WordPad vergebene Erweiterung beim Eintippen des neuen Dateinamens erhalten bleibt. Standardmäßig verwendet WordPad das RTF-Dateiformat (Dateinamen-

erweiterung *.rtf*). Wählen Sie im Listenfeld *Dateityp* den Typ *Textdokument* (Dateinamenerweiterung *.txt*), speichert WordPad das Dokument als einfache Textdatei. Dann geht die Formatierung (siehe Folgeseiten) beim Speichern in eine *.txt-*Datei verloren.

**HIPP:** In den Dialogfeldern<br> *Speichern unter* und Öffne<br>
können Sie mit der rechte<br>
Maustaste ein Kontextme<br>
öffnen und Befehle zur Da *Speichern unter* und *Öffnen* können Sie mit der rechten Maustaste ein Kontextmenü öffnen und Befehle zur Dateibearbeitung abrufen.

**HINWEIS**

Möchten Sie ein geändertes Dokument, dem bereits ein Dateiname zugewiesen wurde, speichern, reicht ein Mausklick auf die Schaltfläche *Speichern*. WordPad sichert dann die Änderungen ohne weitere Nachfragen in der zugehörigen Datei. Um ein Dokument unter neuem Namen zu

speichern, wählen Sie im Menü DATEI den Befehl SPEICHERN UNTER. Dann erscheint das oben gezeigte Dialogfeld *Speichern unter* und Sie können einen neuen Dateinamen angeben.

**Textdokumente** lassen sich in WordPad **laden** und anschließend anzeigen, bearbeiten oder drucken.

Am einfachsten geht das Laden, wenn Sie das Symbol der Dokumentdatei im Ordnerfenster per Doppelklick anwählen. Dann öffnet Windows das Dokument im zugehörigen Programm. Ist lediglich WordPad auf dem Rechner installiert, erscheint das Dokument automatisch in WordPad. Oder Sie gehen in folgenden Schritten vor:

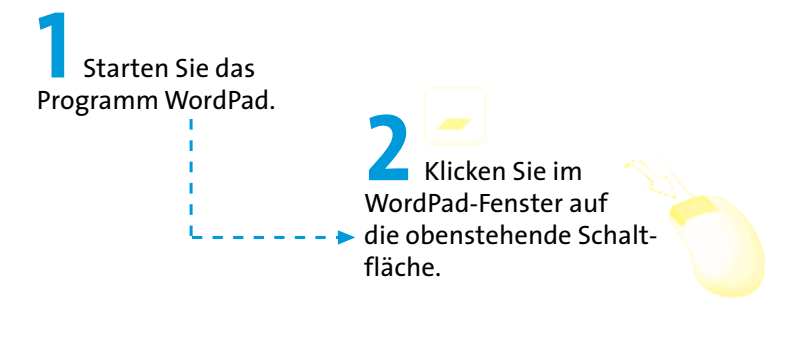

**131**

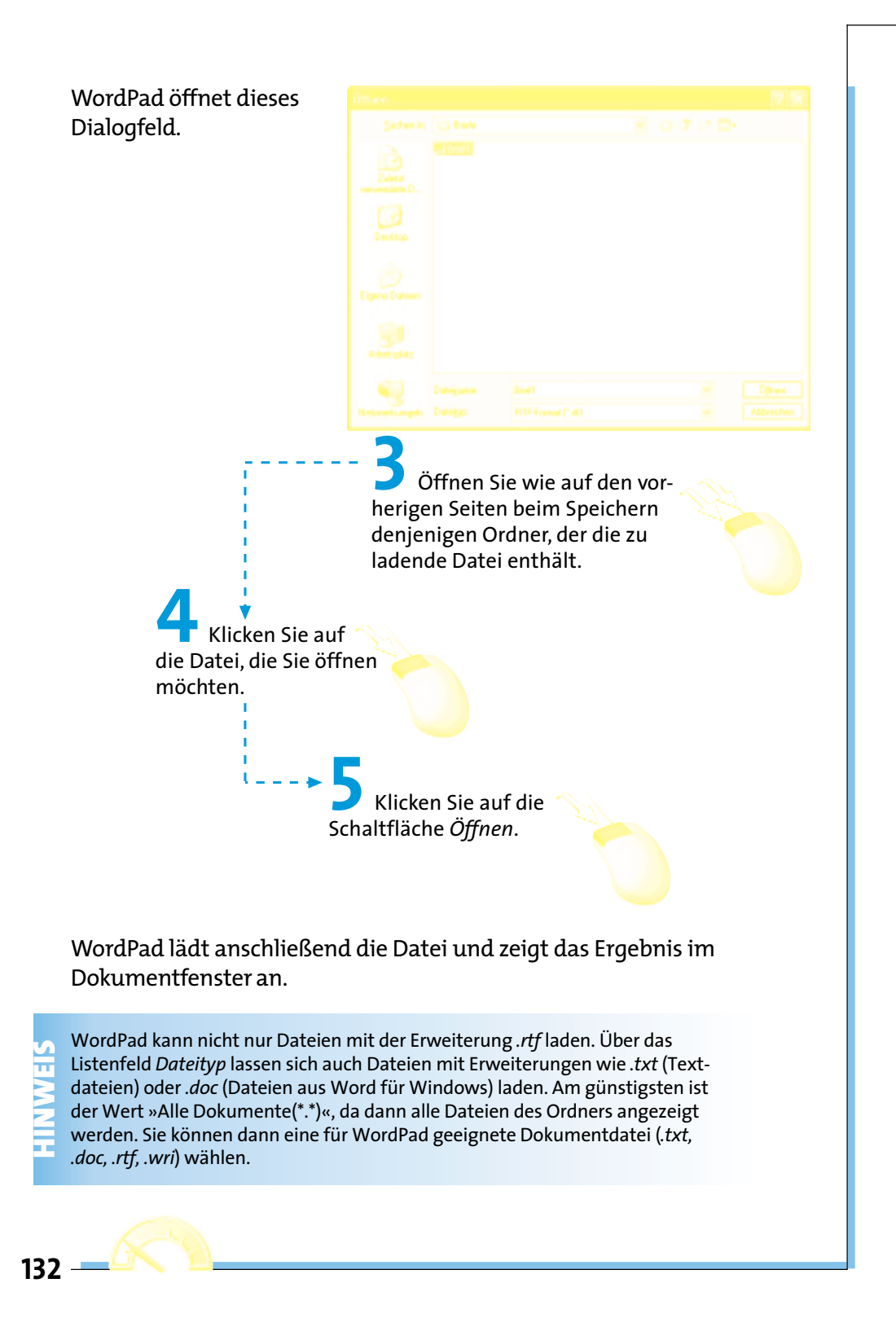

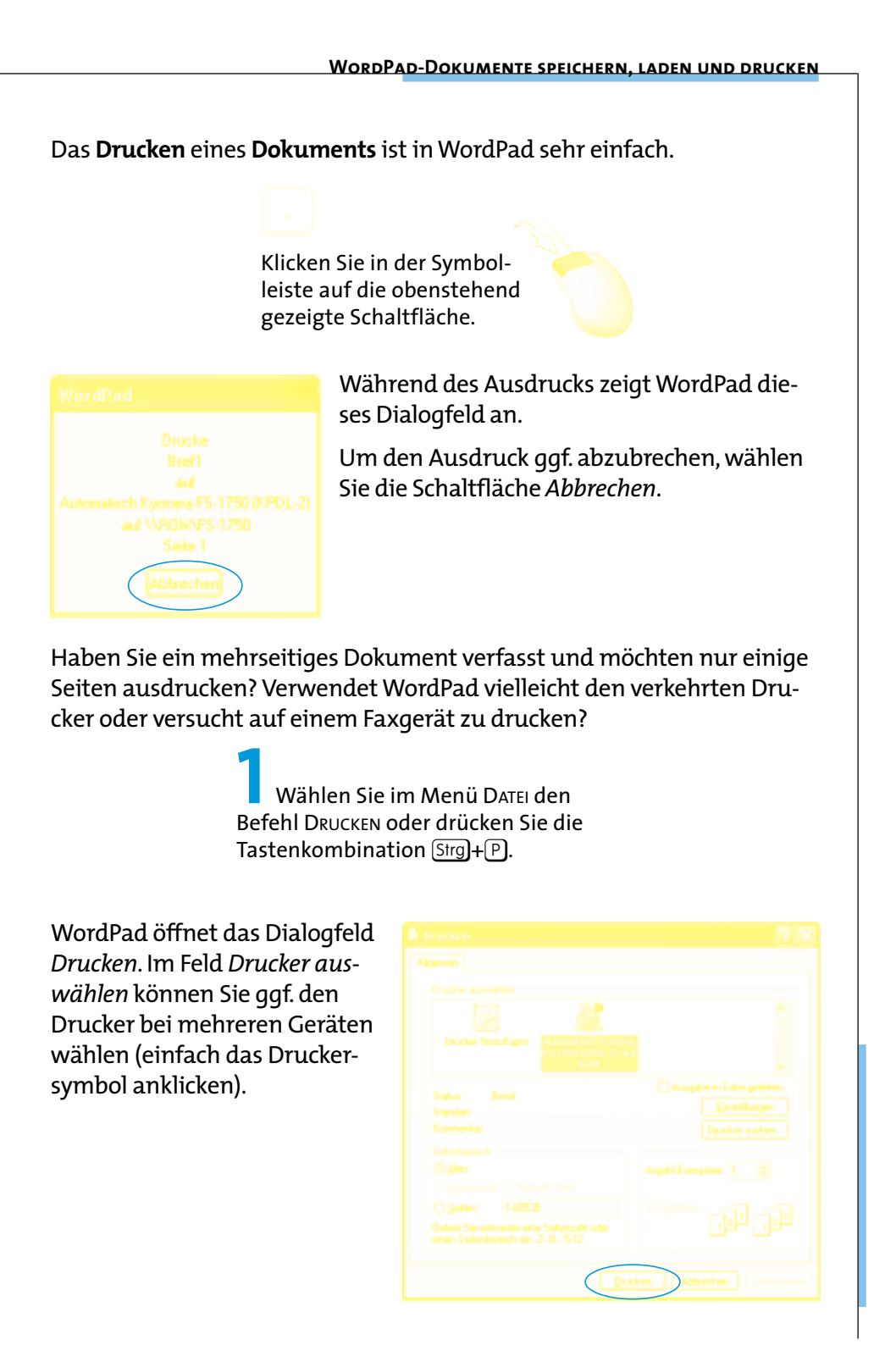

Möchten Sie nur einzelne Seiten eines Dokuments drucken?

**2** Klicken Sie auf das Optionsfeld *Seiten* und geben Sie die zu druckenden Seitenzahlen in der Form »11-22« ein. In diesem Fall würden die Seiten 11 bis 22 gedruckt. **3** Um den Ausdruck zu starten, klicken Sie auf die *Drucken*-Schaltfläche*.*

Weiterhin können Sie über das Feld *Anzahl Exemplare* mehrere Kopien eines Ausdrucks anfertigen lassen.

Uber die Schaltfläche *Einstellungen* können Sie ein Dialogfeld zum<br>Einstellen der Druckereigenschaften (z.B. Papierformat, Ausdruck<br>im Hoch- oder Querformat etc.) öffnen. Weitere Informationen zu<br>diesen Funktionen finden Einstellen der Druckereigenschaften (z.B. Papierformat, Ausdruck im Hoch- oder Querformat etc.) öffnen. Weitere Informationen zu diesen Funktionen finden Sie in der WordPad-Hilfe sowie in der Direkthilfe des betreffenden Dialogfelds.

# **Seitenvorschau und WordPad beenden**

Möchten Sie lediglich sehen, wie das Dokument im Ausdruck aussieht, ohne es gleich zu drucken?

Dann reicht es aus, auf die Schaltfläche **Seitenansicht** zu klicken.

WordPad zeigt dann das Dokument in einem verkleinerten **Vorschaufenster** an. Über die Schaltfläche *Schließen* des Vorschaufensters schalten Sie zur normalen Darstellung zurück.

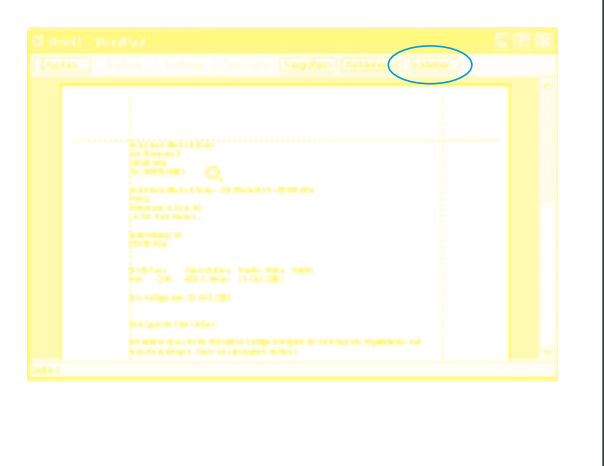

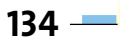

Um WordPad zu beenden, klicken Sie entweder auf die Schaltfläche *Schließen* in der rechten oberen Ecke des WordPad-Fensters. Oder Sie wählen den Befehl BEENDEN im Menü DATEI.

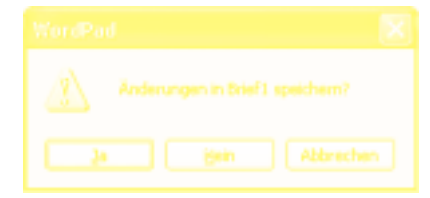

Enthält das Dokumentfenster noch ungespeicherte Änderungen, erscheint folgendes Dialogfeld. Über die *Ja*-Schaltfläche werden diese Änderungen gespeichert.

Mit der *Nein*-Schaltfläche wird WordPad beendet und die Änderungen werden verworfen. Möchten Sie dagegen mit WordPad weiterarbeiten, klicken Sie auf die Schaltfläche *Abbrechen*.

# **Ein Textdokument formatieren**

Die Gestaltung eines<br>
Textdokuments mit<br>
verschiedenen Schrif<br>
effekten wie Fett, Fan<br>
größere Buchstaben<br>
bezeichnet man auch<br> **Formatieren**. Textdokuments mit verschiedenen Schrifteffekten wie Fett, Farbe, größere Buchstaben etc. bezeichnet man auch als **Formatieren**.

Der in den vorherigen Lernschritten entworfene Brief besteht aus reinem Text. Vermutlich haben Sie bereits häufiger Schriftstücke wie Briefe oder Einladungen bekommen, die besonders ansprechend gestaltet waren. Bestimmte Textstellen waren fett gedruckt oder Überschriften standen in der Zeilenmitte. In WordPad können auch Sie Ihre Dokumente entsprechend **formatieren**.

Wie Sie WordPad nutzen, um einen formatierten Brief zu erstellen, der auch professionellen Ansprüchen genügt, lernen Sie auf den folgenden Seiten. Die Gestaltung des Briefes erfolgt in Anlehnung an DIN 5008 (Regeln für allgemeine Schreibweisen) und nach DIN 676 (Gestaltung/Abstände Geschäftsbrief).

Der nachfolgende Briefbogen wurde aus Platzgründen etwas in der Höhe gekürzt. Ein DIN A4 Blatt ist 21 cm breit und 29,7 cm hoch, wobei die ersten 4,5 cm im DIN-Brief zur freien Gestaltung des Briefkopfes reserviert sind. Die DIN legt den Rand für den Brief mit mindestens 2,14 cm links und 0,81 cm rechts fest. Als Schriftgrad ist ein Wert von mindestens 10 Punkt vorgegeben.

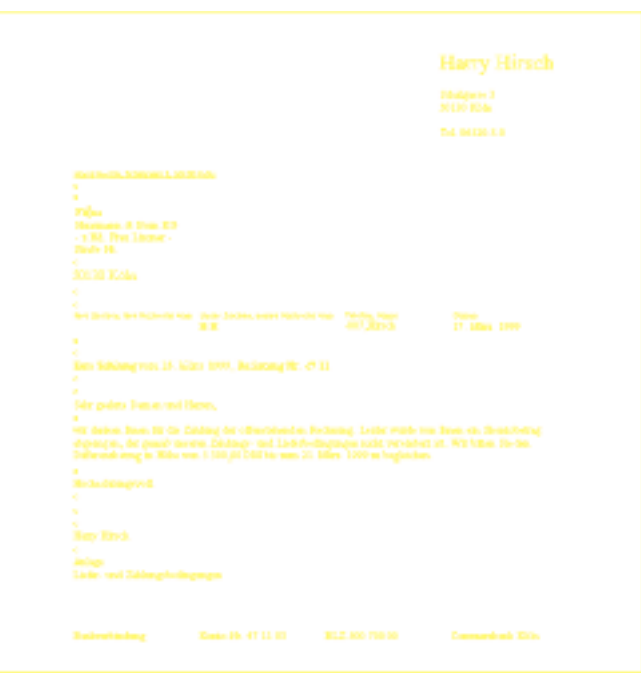

Das Anschriftenfeld mit der Empfängeradresse beginnt 5,08 cm vom oberen sowie 2,41 cm vom linken Rand und weist 9 Zeilen auf. Die erste Zeile enthält den Namen oder die Versandart (z.B. Einschreiben). Die letzte Zeile ist der (nicht hervorgehobenen) Ortsangabe vorbehalten. Weitere Bestandteile des Briefs sind Bezugs- und Betreffszeilen, die Anrede, die Grußformel, Unterschriftenfeld und die Anlagen. Diese Bestandteile (können im Privatbrief entfallen) werden durch eine vorgegebene Anzahl an Leerzeilen getrennt (im hier gezeigten Schema durch kleine Punkte markiert). Die Fußzeile am unteren Rand ist nach DIN frei gestaltbar.

Der bereits mit WordPad erstellte Brief soll jetzt entsprechend gestaltet werden. Dabei lernen Sie dann die Funktionen zum Formatieren des Dokuments kennen.

Starten Sie ggf. WordPad und laden Sie den bereits im vorherigen Lernschritt entworfenen Brief.

Im ersten Schritt gilt es, den Brieftext so zu formatieren, dass dieser gut aussieht und möglichst auch noch den DIN-Regeln entspricht.

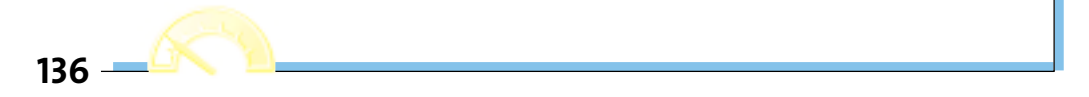

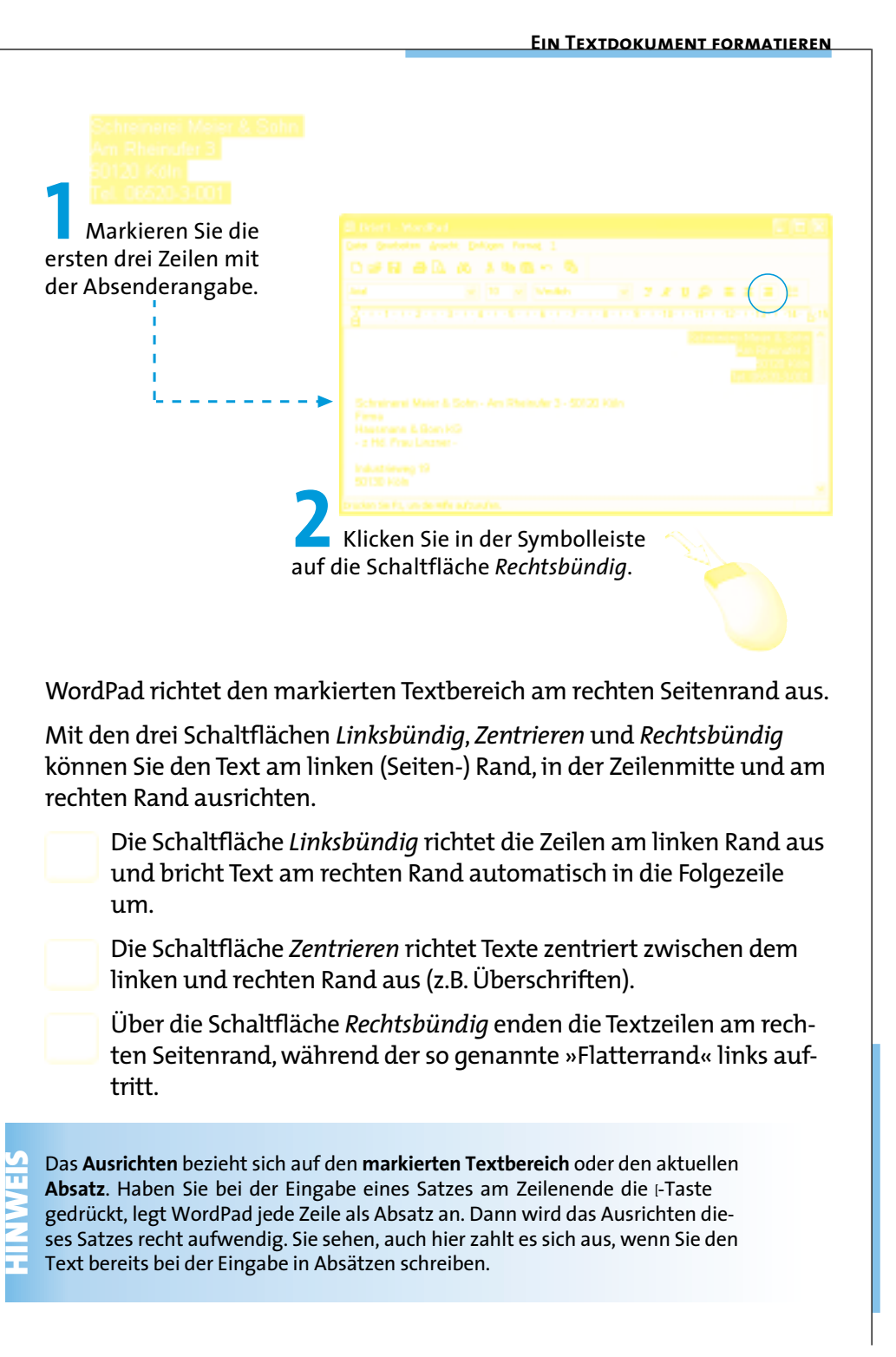

Jetzt soll der Firmenkopf noch mit fetter Schrift und etwas größeren Buchstaben hervorgehoben werden.

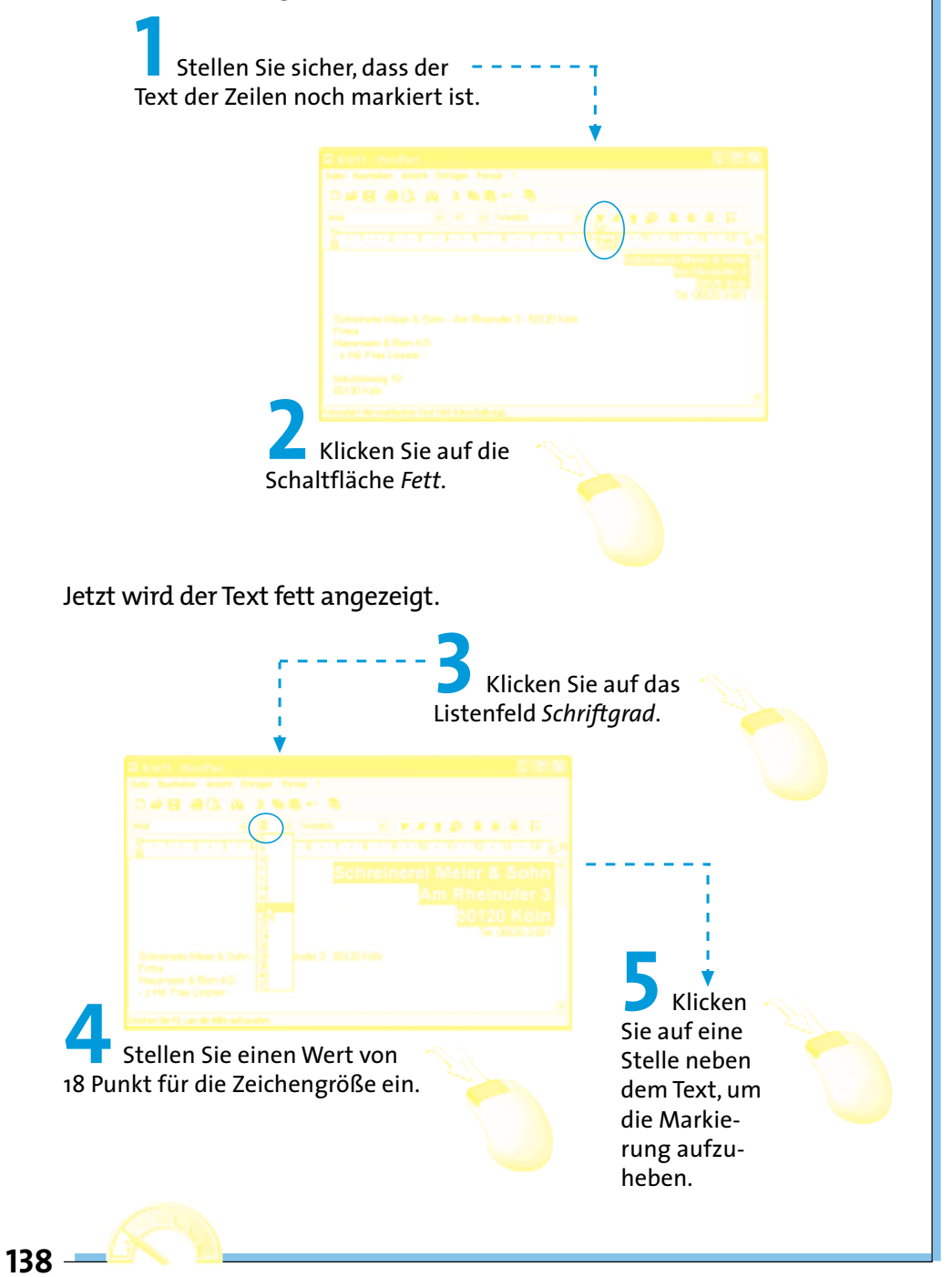

Das Dokument sieht nun bereits etwas besser aus, der Firmenkopf erscheint jetzt in fetter Schrift und vergrößert in der rechten oberen Ecke des Briefkopfes.

Sie können Textstellen in WordPad fett, kursiv oder unterstrichen hervorheben. WordPad bietet Ihnen hierzu drei Schaltflächen:

Diese Schaltfläche formatiert den markierten Text mit **fetten** Buchstaben.

Klicken Sie auf diese Schaltfläche, erscheint der markierte Text mit schräg gestellten Buchstaben. Man bezeichnet dies auch als *kursiv* formatieren.

Um einen markierten Text zu unterstreichen, klicken Sie auf diese Schaltfläche.

Bei der Formatierung von Texten werden verschiedene Fachbegriffe benutzt. Die Größe der Zeichen nennt man nicht Zeichengröße oder Zeichenhöhe, der korrekte Fachausdruck lautet **Schriftgrad**. Die Zahlen geben dabei den Schriftgrad in **Punkt** an, was in der Typografie einer bestimmten Maßeinheit ähnlich wie mm entspricht. Zur Darstellung von Texten werden so genannte **Schriftarten** benutzt.Es gibt verschiedene Schriftarten (Times Roman, Courier, Helvetica etc.), die für unterschiedliche Stile stehen. Sie kennen dies vermutlich: die Schrift einer Zeitung sieht sicherlich anders aus als das Werbeplakat Ihres Lebensmittelhändlers. Die Schriftarten lassen sich direkt über das Listenfeld in der *Format*-Symbolleiste wählen.

**WAS IST DAS**

Jetzt soll dem gesamten Text die Schriftart »Times New Roman« zugewiesen werden. Diese sieht etwas gefälliger als die standardmäßig benutzte »Arial«-Schriftart aus.

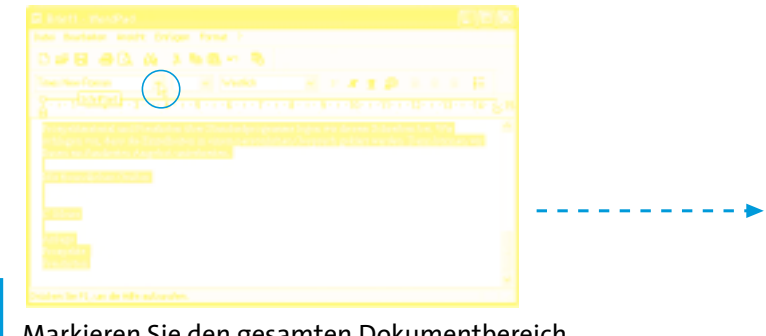

**1** Markieren Sie den gesamten Dokumentbereich (z.B. über die Tastenkombination  $[Sing]+[A]$ ).

**140 2** Wählen Sie die gewünschte Schriftart im Listenfeld der *Format*-Symbolleiste (auf Pfeil neben dem Listenfeld klicken und dann in der Liste die Schriftart anklicken). **3** Klicken Sie auf eine Stelle im Dokument, um die Markierung aufzuheben. Jetzt soll die Absenderangabe oberhalb des Adressfelds etwas verkleinert eingefügt und unterstrichen formatiert werden. Die betreffende Zeile muss dabei durch Einfügen von Leerzeilen so ausgerichtet werden, dass sie im Fenster eines Kuverts erscheint. WordPad unterstützt bei entsprechenden Voraussetzungen auch<br>die Eingabe fremdsprachlicher Zeichen in Hebräisch, Arabisch,<br>Koreanisch etc. Da hier deutschsprachige Texte eingegeben wer-<br>den, belassen Sie den Zeichensatz, de die Eingabe fremdsprachlicher Zeichen in Hebräisch, Arabisch, Koreanisch etc. Da hier deutschsprachige Texte eingegeben werden, belassen Sie den Zeichensatz, der zur Darstellung der Text verwendet wird, auf »Westlich«. **1** Fügen Sie (falls noch nicht geschehen) die Absenderangabe als Zeile im Dokument ein. **2** Richten Sie diese Zeile durch einige Leerzeilen vertikal aus.

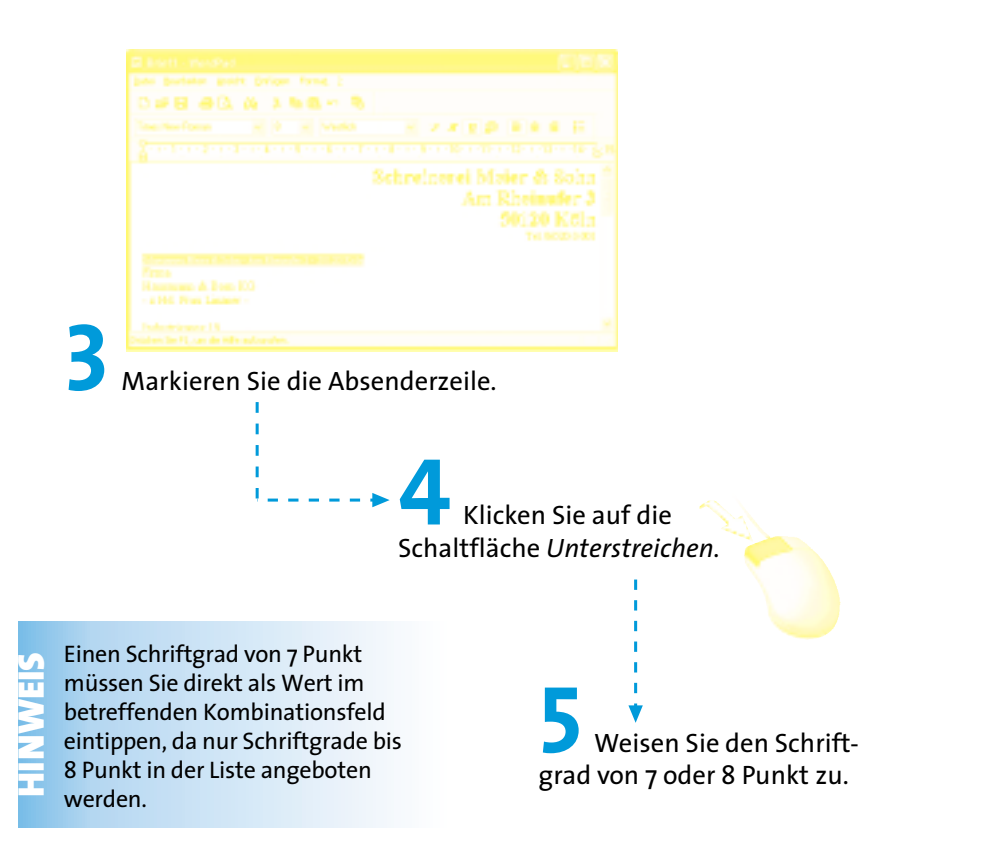

Die Empfängerangabe können Sie in der hier gezeigten Form belassen. Notfalls müssen Sie an dieser Stelle einen Probeausdruck anfertigen, um zu prüfen, ob die Angaben in das Fenster eines Kuverts passen. Bei Bedarf können Sie ja den restlichen Brieftext markieren und mit einem Schriftgrad von 11 Punkt versehen (damit der Text besser lesbar ist).

#### **Arbeiten mit Tabulatoren**

Die DIN 5008 kennt eine Langform<br>
sowie die hier benutzte Kurzform<br>
für die Bezugszeile. Die Spalten<br>
besitzen folgende Abstände vom<br>
linken Seitenrand: 2,41; 7, 49; 12,57<br>
und 17 65 cm sowie die hier benutzte Kurzform für die Bezugszeile. Die Spalten besitzen folgende Abstände vom und 17,65 cm.

Jetzt gilt es, die Bezugszeichenzeile zu formatieren. In dieser Zeile werden Sachbearbeiterzeichen, Telefonnummern und das Datum eingetragen.

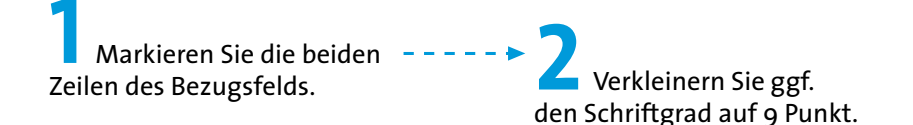

Schwieriger wird das spaltenweise Ausrichten der beiden Zeilen. Haben Sie Probleme, die entsprechenden Einrückungen mit Leerzeichen vorzunehmen? Die Lösung dieses Problems ist recht einfach: Verwenden Sie beim Eingeben der beiden Zeilen die [5]-Taste, um die einzelnen Spalten zu trennen. Vermutlich wird es mit dem Eingeben der Tabulatorzeichen noch nicht reichen. Sie können aber die genauen Positionen für die Tabulator-Stopps festlegen.

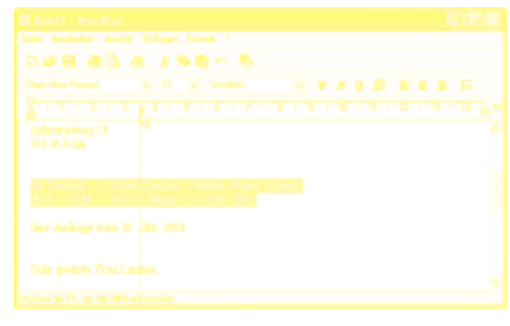

**3** Klicken Sie im Lineal auf die Positionen, an denen ein **Tabulatorstopp** für die markierten Zeilen zu **setzen** ist.

WordPad markiert die Tabulatorposition mit einem kleinen Winkel. Gleichzeitig werden die Tabulatorzeichen im markierten Textbereich bis zu dieser Position eingerückt. Bei Bedarf können Sie die Marken für die Tabulator-Stopps der aktuellen Zeile oder des markierten Bereichs durch Ziehen per Maus verschieben:

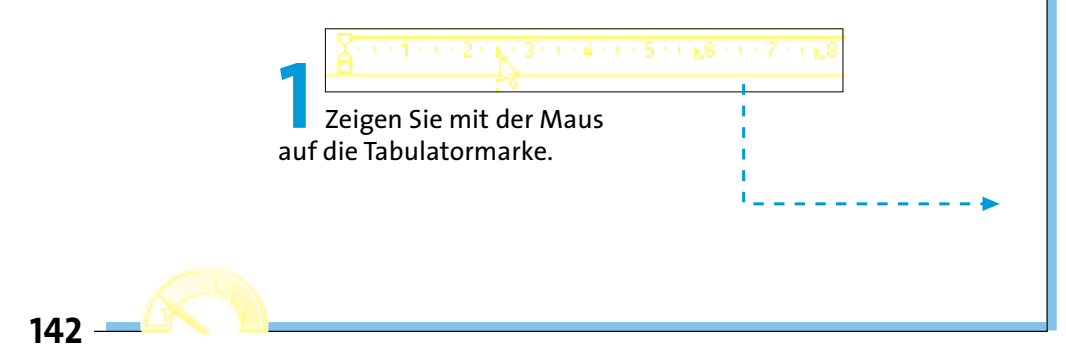

**HINWEIS 2** Verschieben Sie die Marke durch Ziehen mit der Maus nach links oder rechts. Eine kleine gestrichelte Linie zeigt die Tabulatorposition im Text an. **3** Zum Löschen einer Tabulatormarke ziehen Sie diese in den Textbereich und lassen anschließend die Maustaste los. Tabulatoren eignen sich sehr gut zum Erstellen von Listen (z.B. bei Rechnungen). Die einzelnen Spalten lassen sich prima über die  $\mathbb{S}$ -Taste ausrichten. Bei Listen wird übrigens jede Zeile am Zeilenende mit der I-Taste abgeschlossen. Nach dem Eingeben des Listentext können Sie diesen markieren und die Tabulatorpositionen bei Bedarf nachträglich anpassen. Eine weitere Option für die Gestaltung eines Schriftstücks bietet die **Zeilenlänge** für den Text. WordPad beginnt mit der Zeile am linken Rand und sorgt dafür, dass der Text am Zeilenende in der nächsten Zeile fortgesetzt wird. Aber woher weiß WordPad, wo der rechte und linke Rand für eine Zeile zu finden ist? Im Lineal sehen Sie am linken und rechten Rand kleine Dreiecke. Diese Dreiecke werden auch **Randsteller** genannt. Sie können mit dem linken unteren und dem rechten unteren Randsteller den Zeilenanfang und das Zeilenende für **Ein Textdokument formatieren**

die aktuelle Zeile oder für einen markierten Bereich festlegen. Der Randsteller links oben legt bei Absätzen mit mehreren Zeilen den Anfang der ersten Zeile fest. Man sagt auch, dass dieser Randsteller den **Erstzeileneinzug** (d.h. den Einzug der ersten Zeile eines Absatzes) festlegt.

# **Automatische Datumseingabe**

Haben Sie die Bezugszeile entsprechend den Anforderungen formatiert? Jetzt fehlt noch das Datum, welches Sie manuell in der Form »31. Oktober 2001« eintippen können. Sie können WordPad das aktuelle Datum auch automatisch einfügen lassen.

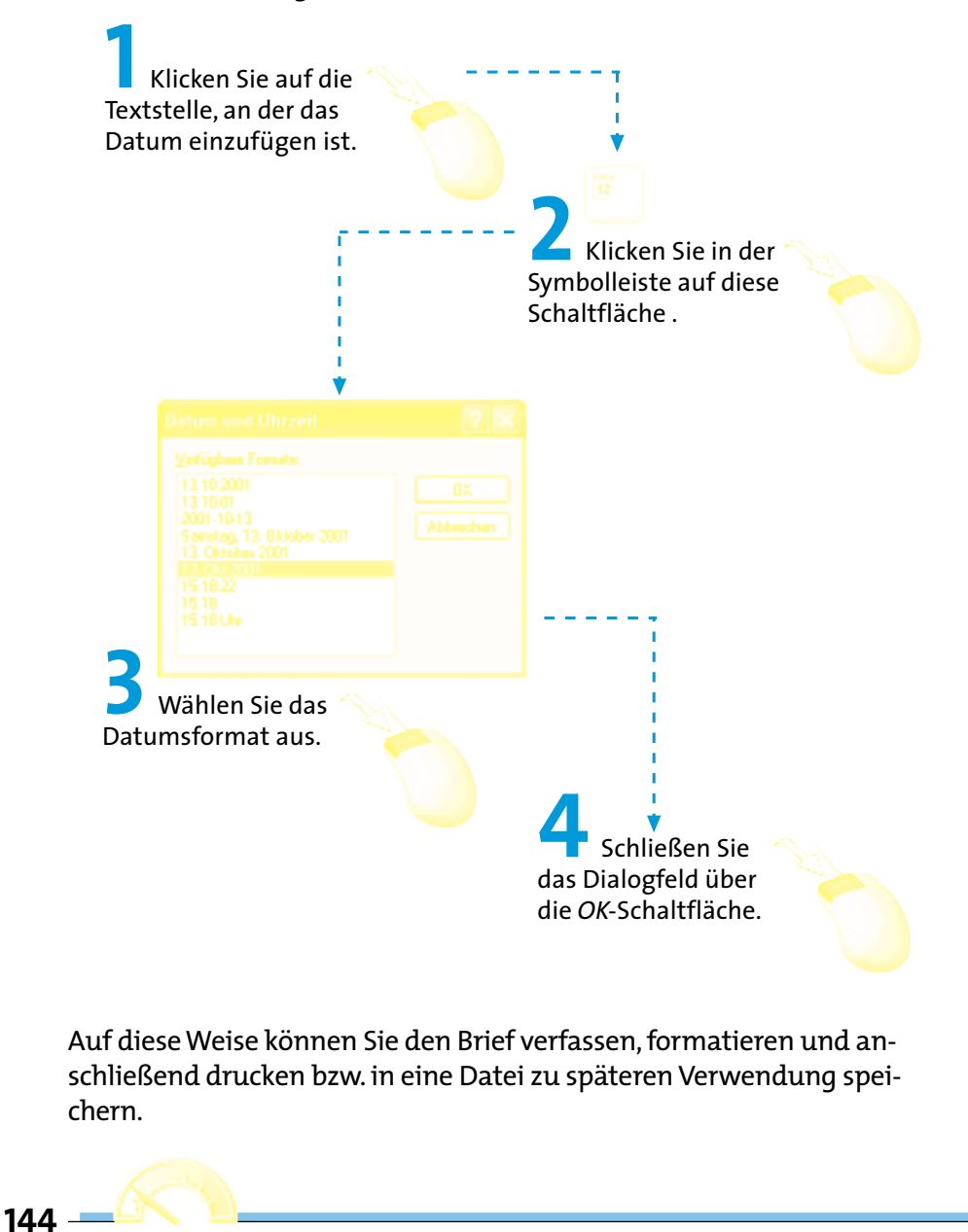

# **Aufzählungen erstellen**

Abschließend möchte ich noch eine Funktion zur Formatierung Ihrer Texte vorstellen. Manchmal sollen Absätze mit einem vorangestellten **Schmuckpunkt** optisch hervorgehoben werden. Man bezeichnet solche hervorgehobenen Absätze auch als **Aufzählungen**. In WordPad lässt sich eine solche Aufzählung sehr elegant gestalten. Dies soll am Beispiel des auf den vorhergehenden Briefentwurfs demonstriert werden.

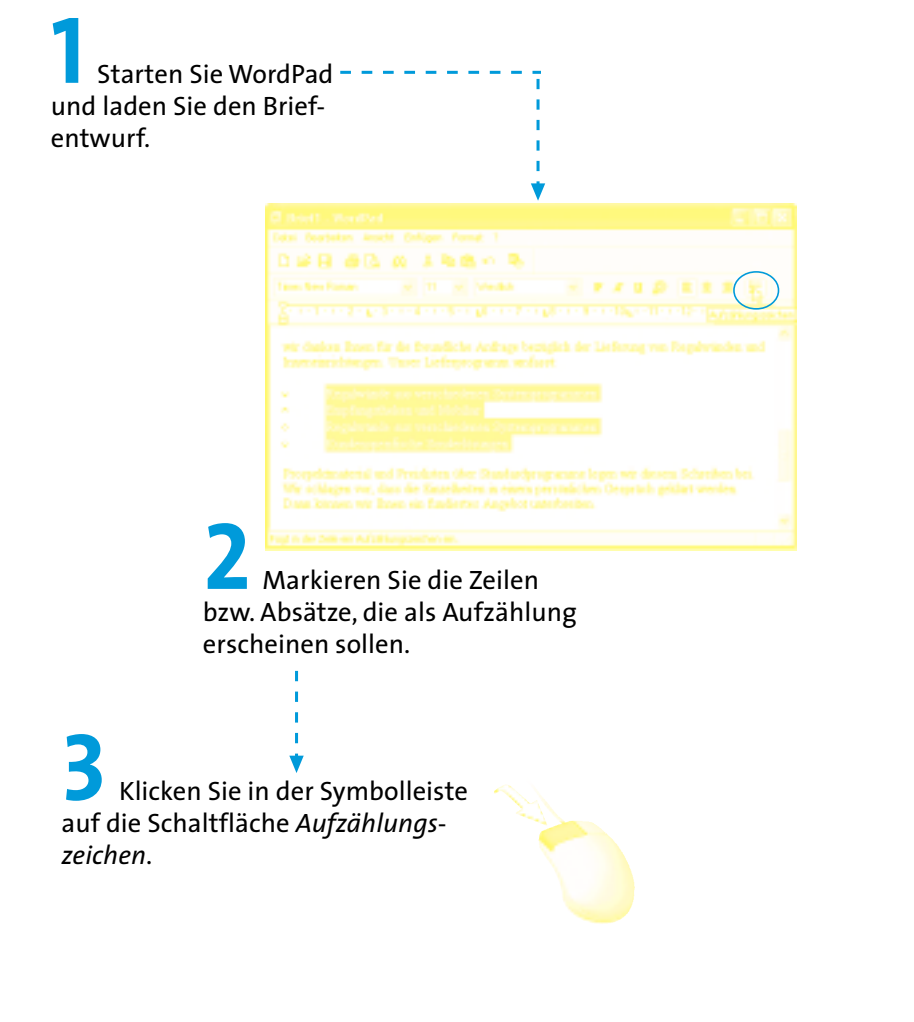

WordPad setzt nun vor die betreffenden ersten Zeilen der Absätze einen kleinen Punkt (auch **Schmuckpunkt**, **Aufzählungszeichen** oder **Bullet** genannt).

Besteht ein Absatz aus mehreren Zeilen, werden die Folgezeilen an den Anfang der ersten Zeile angepasst. Man sagt dazu auch, dass die **Folgezeilen** zur gleichen **Spalte** der ersten Zeile **eingezogen** werden.

**Tipp:** In obigem Beispiel bestehen die Absätze aus jeweils einer Zeile. Um die horizontalen Abstände zu vergrößern, müssen Sie jeweils Leerzeilen in der Aufzählung einfügen. Normalerweise verwenden Sie hierzu die [-Taste. Dies führt aber dazu, dass auch die Leerzeilen mit Schmuckpunkten versehen werden. Um dies zu verhindern, drücken Sie am Zeilenende jeweils  $\textcircled{f}$ +1. Dies führt zu einem weichen Zeilenumbruch und nicht zu einem Absatzwechsel. Anschließend drücken Sie noch die [-Taste, um den Absatzwechsel einzuleiten. Im Ergebnis besteht jetzt ein Absatz aus zwei Zeilen, wobei die zweite Zeile leer ist.

WordPad bietet weitere Funktionen, die an dieser Stelle nicht erwähnt werden. Informationen zu diesen Funktionen finden Sie in der WordPad-Hilfe sowie in der Direkthilfe der betreffenden Dialogfelder.

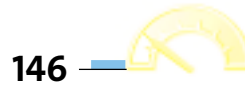

**HINWEIS**

# **Lernkontrolle**

Nachdem Sie dieses Kapitel durchgearbeitet haben, verfügen Sie über die Kenntnisse zur Gestaltung von Textdokumenten. Vielleicht überprüfen Sie Ihr Wissen und die neu gewonnenen Fähigkeiten anhand der folgenden Übungen. Hinter jeder Übung wird in Klammern der Lernschritt angegeben, in dem die Antwort zu finden ist.

#### **Erstellen Sie einen Text mit WordPad und speichern Sie diesen in eine Datei auf einer Diskette.**

(Lesen Sie im Kapitel die Schritte zum Arbeiten mit WordPad und zum Speichern eines Dokuments. Als Ziel müssen Sie das Diskettenlaufwerk verwenden.)

#### **Erstellen Sie eine Einladung mit dem Programm WordPad.**

(Die Antworten finden Sie in diesem Kapitel im Lernschritt »Schriftstücke mit WordPad erstellen«.)

Im nächsten Kapitel lernen Sie, wie sich in Windows noch eleganter mit Dokumenten umgehen lässt.